# **E**hipsmall

Chipsmall Limited consists of a professional team with an average of over 10 year of expertise in the distribution of electronic components. Based in Hongkong, we have already established firm and mutual-benefit business relationships with customers from,Europe,America and south Asia,supplying obsolete and hard-to-find components to meet their specific needs.

With the principle of "Quality Parts,Customers Priority,Honest Operation,and Considerate Service",our business mainly focus on the distribution of electronic components. Line cards we deal with include Microchip,ALPS,ROHM,Xilinx,Pulse,ON,Everlight and Freescale. Main products comprise IC,Modules,Potentiometer,IC Socket,Relay,Connector.Our parts cover such applications as commercial,industrial, and automotives areas.

We are looking forward to setting up business relationship with you and hope to provide you with the best service and solution. Let us make a better world for our industry!

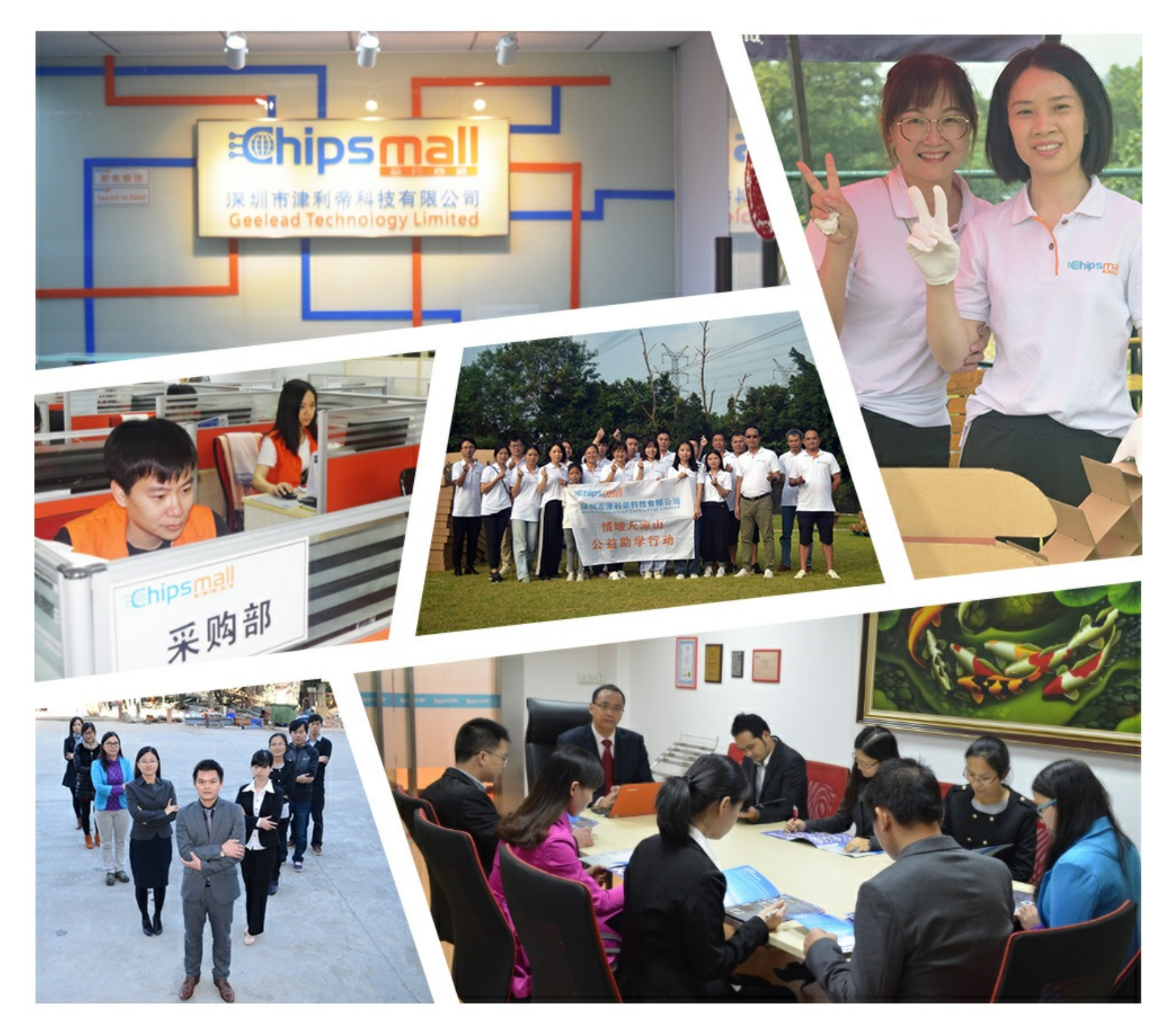

# Contact us

Tel: +86-755-8981 8866 Fax: +86-755-8427 6832 Email & Skype: info@chipsmall.com Web: www.chipsmall.com Address: A1208, Overseas Decoration Building, #122 Zhenhua RD., Futian, Shenzhen, China

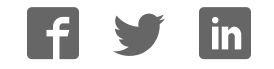

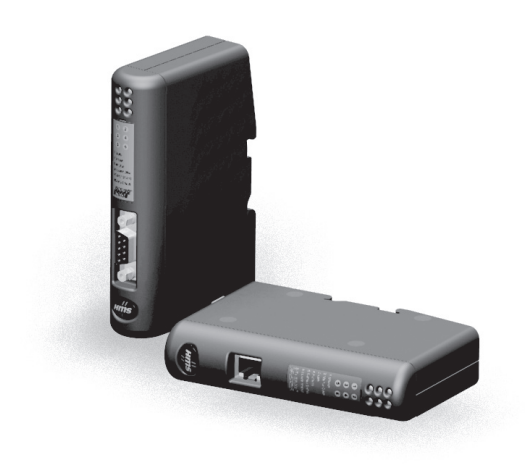

# **User Manual** Anybus<sup>®</sup> Communicator™ for CANopen

Doc. Id. HMSI-27-312 **Rev. 3.11** 

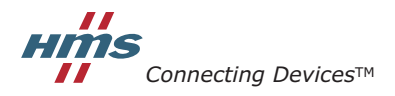

HALMSTAD · CHICAGO · KARLSRUHE · TOKYO · BEIJING · MILANO · MULHOUSE · COVENTRY · PUNE · COPENHAGEN

# **Important User Information**

This document contains a general introduction as well as a description of the technical features provided by the Anybus Communicator, including the PC-based configuration software.

The reader of this document is expected to be familiar with PLC and software design, as well as communication systems in general. The reader is also expected to be familiar with the Microsoft® Windows® operating system.

### **Liability**

Every care has been taken in the preparation of this manual. Please inform HMS Industrial Networks AB of any inaccuracies or omissions. The data and illustrations found in this document are not binding. We, HMS Industrial Networks AB, reserve the right to modify our products in line with our policy of continuous product development. The information in this document is subject to change without notice and should not be considered as a commitment by HMS Industrial Networks AB. HMS Industrial Networks AB assumes no responsibility for any errors that may appear in this document.

There are many applications of this product. Those responsible for the use of this device must ensure that all the necessary steps have been taken to verify that the applications meet all performance and safety requirements including any applicable laws, regulations, codes, and standards.

HMS Industrial Networks AB will under no circumstances assume liability or responsibility for any problems that may arise as a result from the use of undocumented features, timing, or functional side effects found outside the documented scope of this product. The effects caused by any direct or indirect use of such aspects of the product are undefined, and may include e.g. compatibility issues and stability issues.

The examples and illustrations in this document are included solely for illustrative purposes. Because of the many variables and requirements associated with any particular implementation, HMS Industrial Networks AB cannot assume responsibility for actual use based on these examples and illustrations.

### **Intellectual Property Rights**

HMS Industrial Networks AB has intellectual property rights relating to technology embodied in the product described in this document. These intellectual property rights may include patents and pending patent applications in the US and other countries.

### **Trademark Acknowledgements**

Anybus® is a registered trademark of HMS Industrial Networks AB. Microsoft® and Windows® are registered trademarks of Microsoft, Inc. All other trademarks are the property of their respective holders.

**Warning**: This is a class A product. in a domestic environment this product may cause radio interference in which case the user may be required to take adequate measures. **ESD Note**: This product contains ESD (Electrostatic Discharge) sensitive parts that may be damaged if ESD control procedures are not followed. Static control precautions are required when handling the product. Failure to observe this may cause damage to the product.

> Anybus Communicator CANopen User Manual Copyright© HMS Industrial Networks AB Doc: HMSI-27-312

# **Table of Contents**

#### Preface **About This Document**

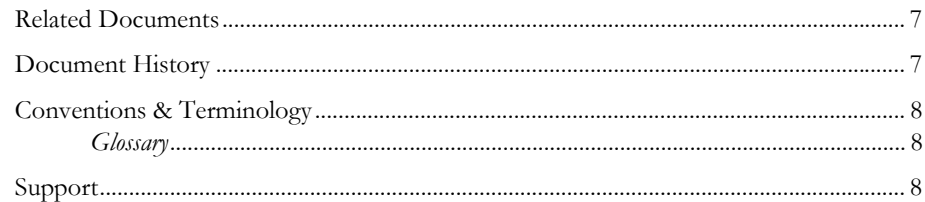

## Chapter 1 About the Anybus Communicator for CANopen

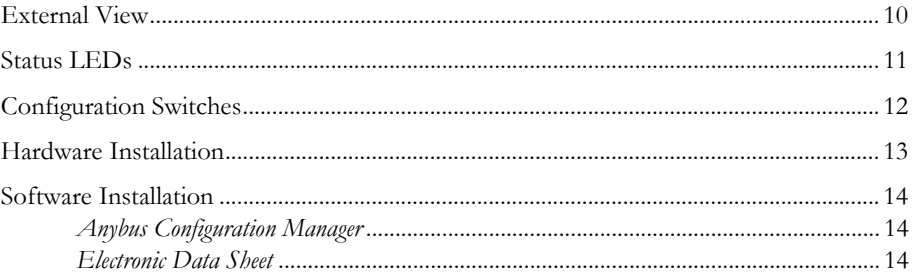

## **Chapter 2** Basic Operation

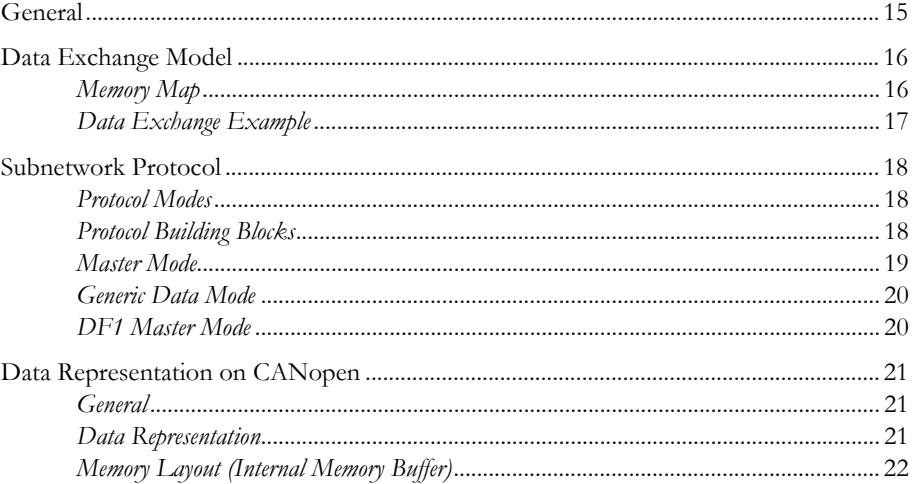

# Chapter 3 Navigating ACM

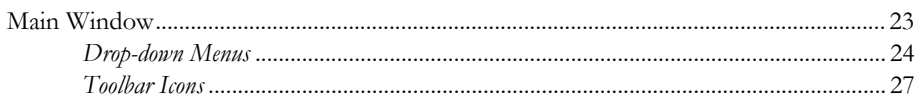

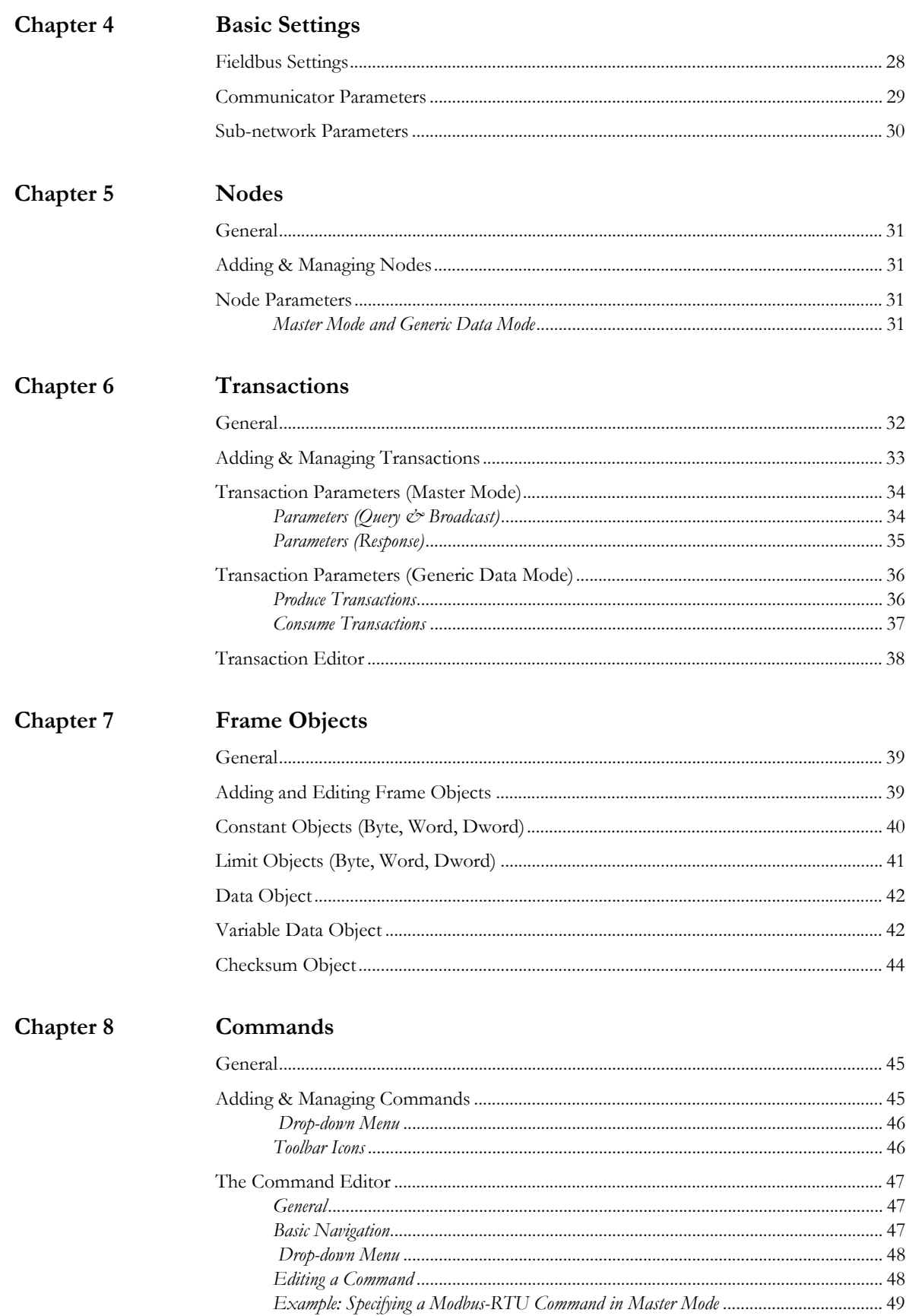

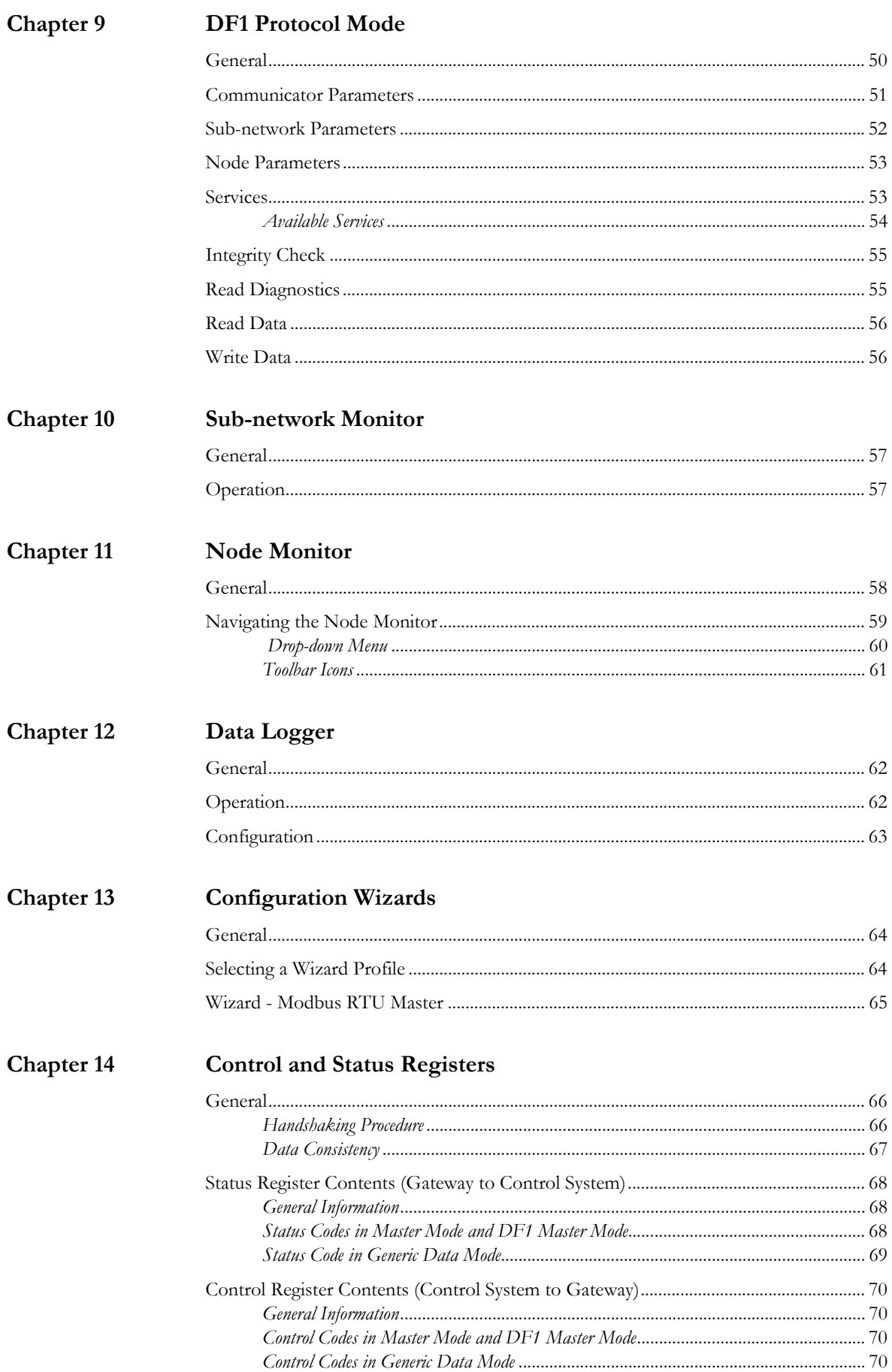

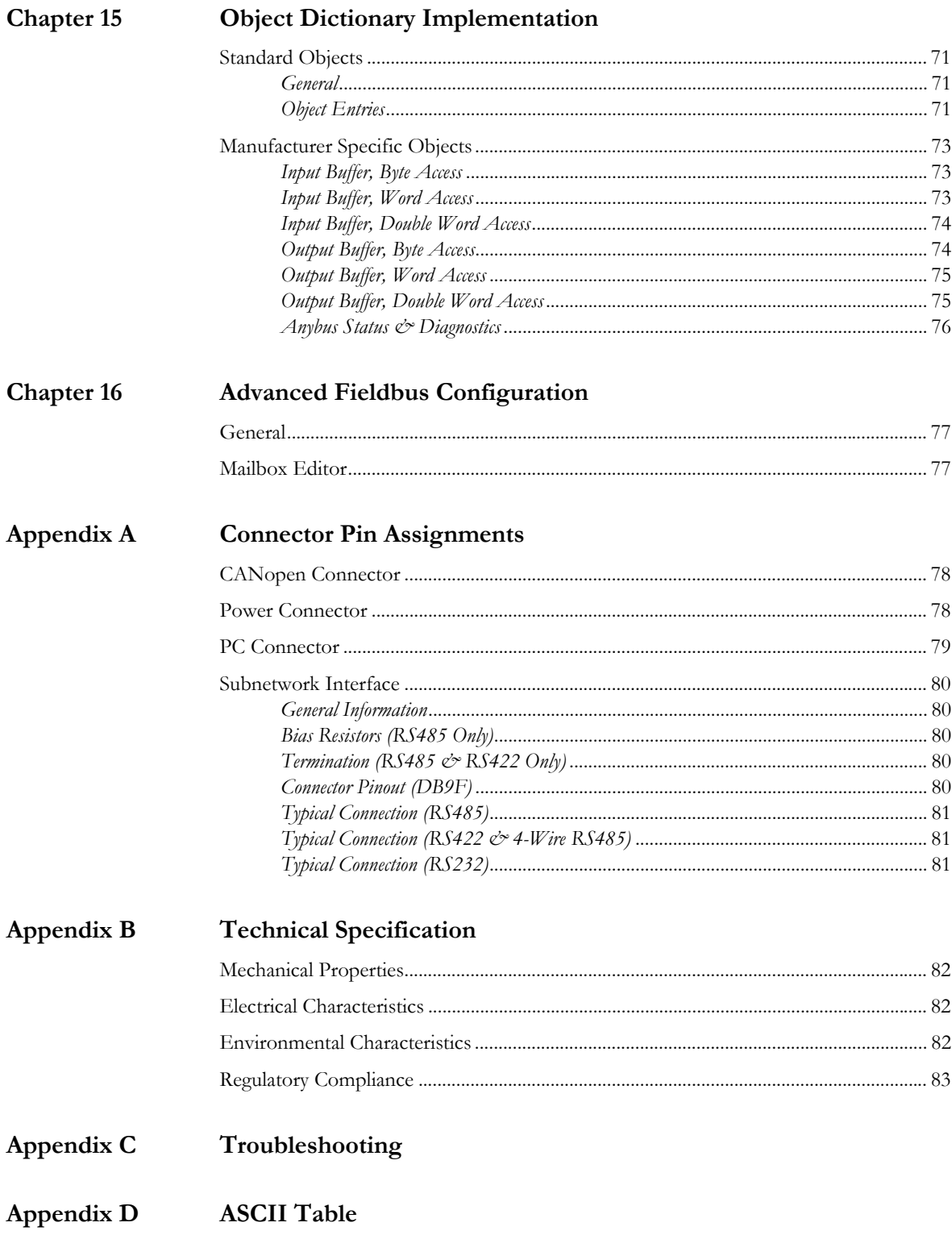

# **P. About This Document**

For more information, documentation etc., please visit the HMS website www.anybus.com.

# **P.1 Related Documents**

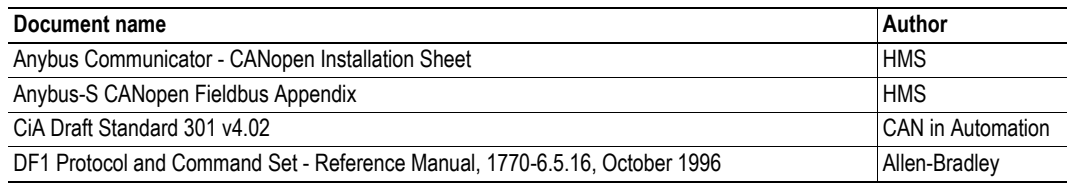

# **P.2 Document History**

### **Summary of Recent Changes (3.01... 3.10)**

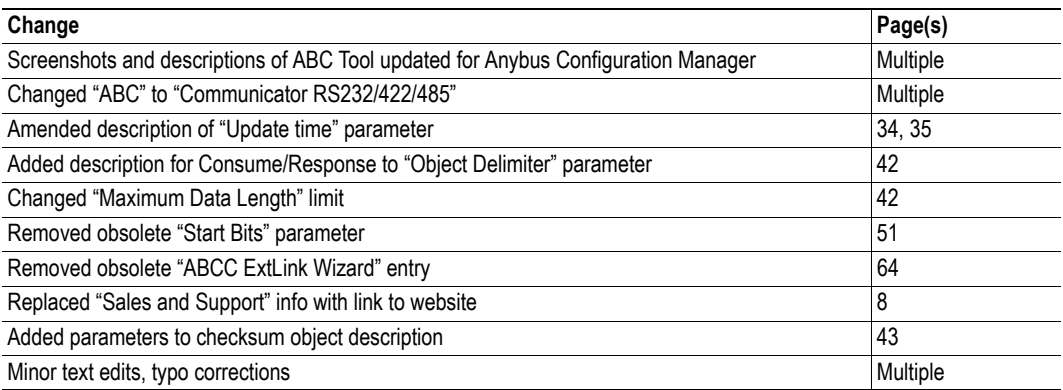

### **Summary of Recent Changes (3.10... 3.11)**

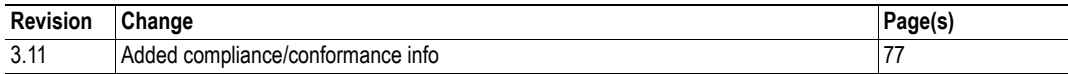

#### **Revision List**

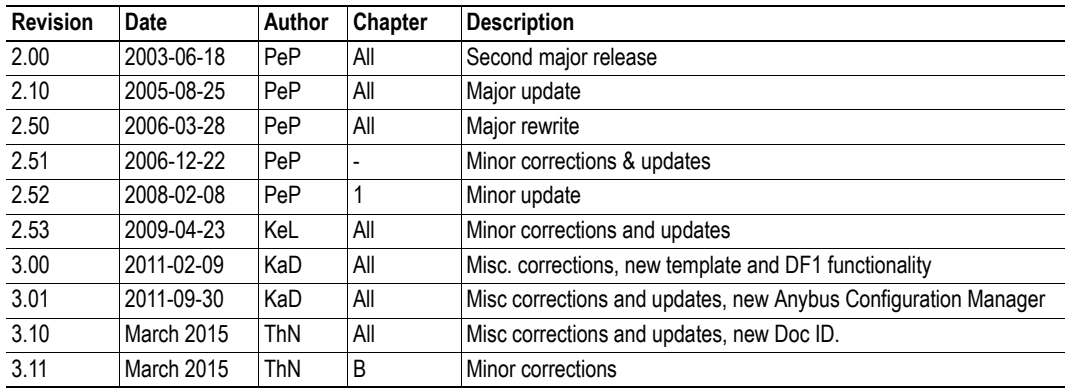

# **P.3 Conventions & Terminology**

The following conventions are used throughout this document:

- Numbered lists provide sequential steps
- ï Bulleted lists provide information, not procedural steps
- The term 'user' refers to the person or persons responsible for installing the Anybus Communicator in a network.
- The term 'gateway' refers to the Anybus Communicator.
- ï Hexadecimal values are written in the format 0xNNNN, where NNNN is the hexadecimal value.
- Decimal values are represented as NNNN where NNNN is the decimal value
- ï As in all communication systems, the terms "input" and "output" can be ambiguous, because their meaning depend on which end of the link is being referenced. The convention in this document is that "input" and "output" are always being referenced to the master/scanner end of the link.

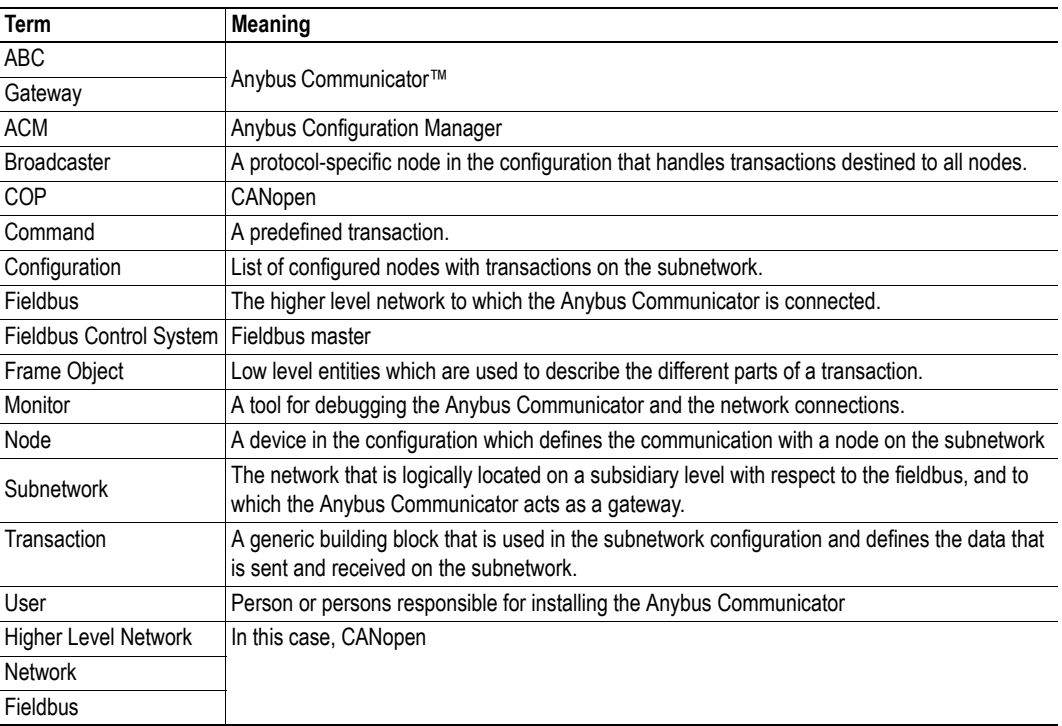

### **P.3.1 Glossary**

# **P.4 Support**

For general contact information and support, please refer to the contact and support pages at the HMS website www.anybus.com

# **1. About the Anybus Communicator for CANopen**

The Anybus Communicator for CANopen acts as a gateway between virtually any serial application protocol and a CANopen-based network. Integration of industrial devices is enabled without loss of functionality, control and reliability, both when retro-fitting to existing equipment as well as when setting up new installations.

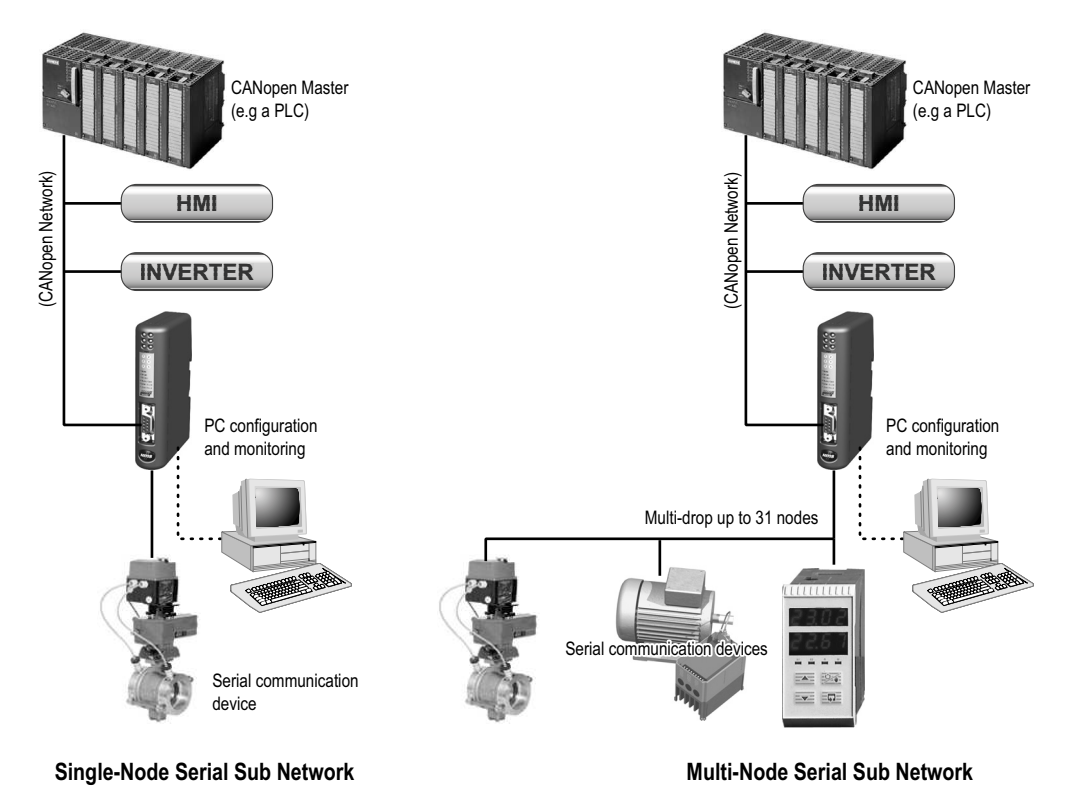

#### **Subnetwork**

The gateway can address up to 31 nodes, and supports the following physical standards:

- RS-232
- ï RS-422
- ï RS-485

#### **CANopen Interface**

CANopen connectivity is provided through patented Anybus technology; a proven industrial communication solution used all over the world by leading manufacturers of industrial automation products.

- Galvanically isolated bus electronics
- Supports all standard baudrates
- Customizable PDO mapping
- Up to  $512+512$  bytes of slow  $I/O$
- Up to 80 RPDO's and 80 TPDO's
- Transmission types: PDO Sync, Change-of-state, Event based and RTR
- Network store/restore functionality
- Heartbeat & Node Guarding support

# **1.1 External View**

For wiring and pin assignments, see "Connector Pin Assignments" on page 78.

### **A: CANopen Connector**

This connector is used to connect the gateway to the fieldbus.

See also...

- "CANopen Connector" on page 78

#### **B: Configuration Switches**

See also...

- "Configuration Switches" on page 12

#### **C: Status LEDs**

See also...

- "Status LEDs" on page 11

### **D: PC Connector**

This connector is used to connect the gateway to a PC for configuration and monitoring purposes.

See also...

- "Hardware Installation" on page 13
- "PC Connector" on page 79

#### **E: Subnetwork Connector**

This connector is used to connect the gateway to the serial subnetwork. See also...

- "Hardware Installation" on page 13
- "Subnetwork Interface" on page 80

#### **F: Power Connector**

This connector is used to apply power to the gateway.

See also...

- "Hardware Installation" on page 13
- "Power Connector" on page 78
- "Technical Specification" on page 128

#### **G: DIN-rail Connector**

The DIN-rail mechanism connects the gateway to PE (Protective Earth). See also...

- "Hardware Installation" on page 13

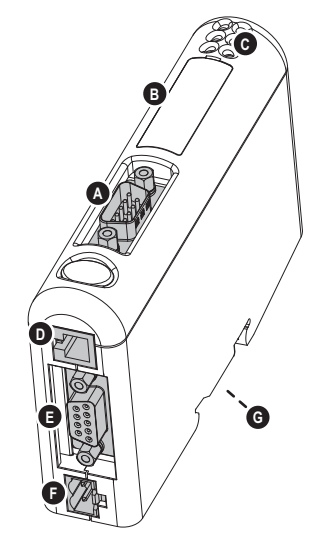

# **1.2 Status LEDs**

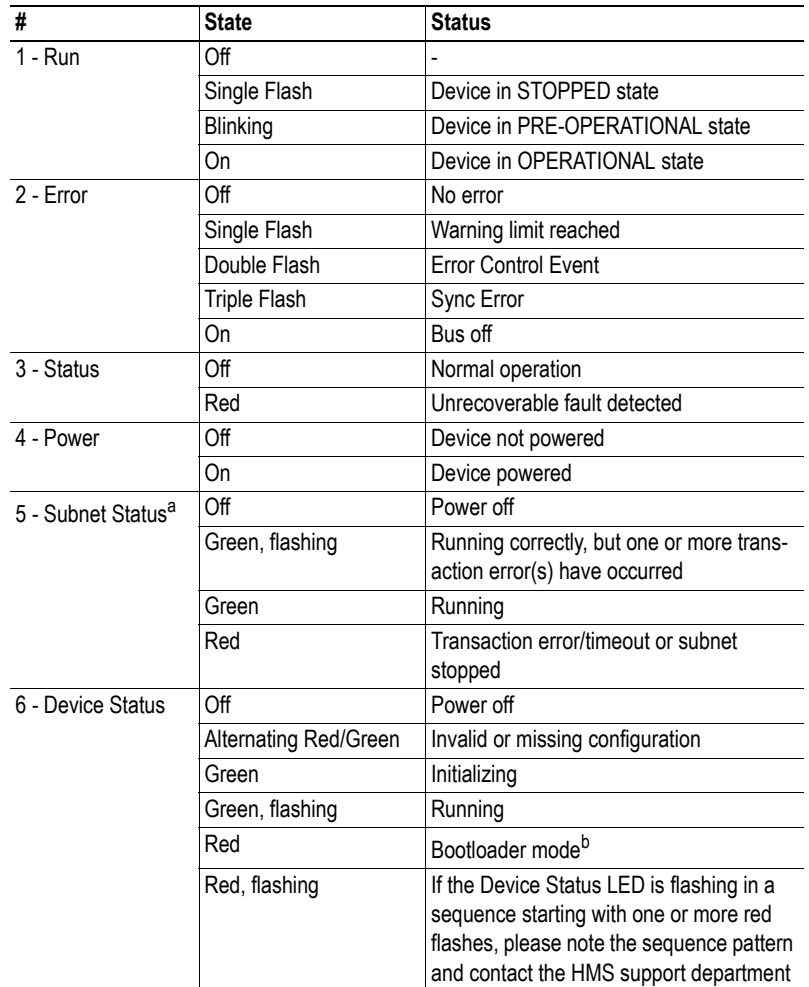

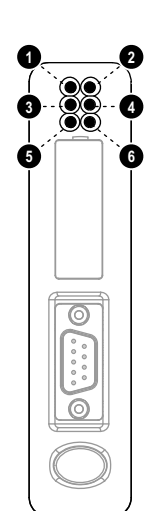

a. This led turns green when all transactions have been active at least once. This includes any transactions using "change of state" or "change of state on trigger". If a timeout occurs on a transaction, this led will turn red.

b. The gateway is in bootloader mode, and firmware must be restored in order for it to work properly. Start up the Anybus Configuration Manager and connect to the Anybus Communicator. Choose Tools/Options/Module. Click "Factory Restore" to restore firmware. See "Tools" on page 61.

# **1.3 Configuration Switches**

The on-board switches are used to set the CANopen node address and operating baudrate. Normally, these switches are covered by a plastic hatch. When removing the hatch, avoid touching the circuit boards and components. If tools are used when opening the hatch, be cautious. Note that these settings cannot be changed during runtime, i.e. the gateway must be restarted in order for any changes to have effect.

The node address is configured using two rotary switches as follows:

Node Address = (Switch B x 10) + (Switch A x 1)

*Example:* To set node address 42, set switch A to '2' and switch B to '4'.

**Switch A Switch B 2 4**

The baudrate is set via switch C, and is interpreted as follows:

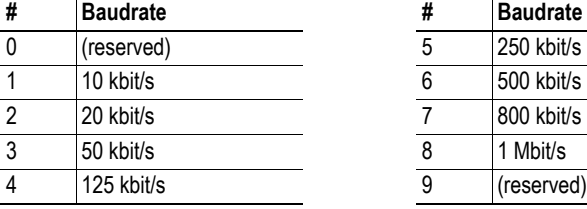

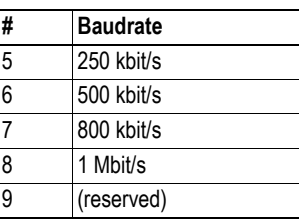

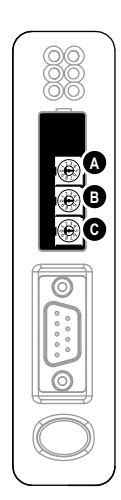

# **1.4 Hardware Installation**

Perform the following steps when physically installing the gateway:

**1.** Snap the gateway on to the DIN-rail (See "External View" on page 10) The DIN-rail mechanism works as follows:

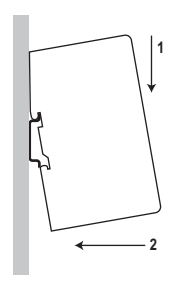

To snap the gateway *on*, first press it downwards (1) to compress the spring in the DIN-rail mechanism, then push it against the DIN-rail as to make it snap on (2)

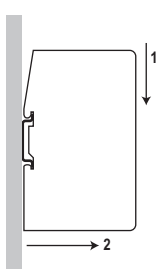

To snap the gateway *off*, push it downwards (1) and pull it out from the DIN-rail (2), as to make it snap off from the DIN-rail

- **2.** Connect the gateway to the CANopen network
- **3.** Set the CANopen node ID and operating baudrate (see "Configuration Switches" on page 12)
- **4.** Connect the gateway to the serial subnetwork
- **5.** Connect the gateway to the PC via the Configuration Cable
- **6.** Connect the power cable and apply power
- **7.** Start the Anybus Configuration Manager program on the PC (The Anybus Configuration Manager attempts to detect the serial port automatically. If not successful, select the correct port manually in the "Port"-menu)
- **8.** Configure the gateway using the Anybus Configuration Manager and download the configuration
- **9.** Set up the CANopen communication in accordance with the gateway configuration

# **1.5 Software Installation**

### **1.5.1 Anybus Configuration Manager**

#### **System requirements**

- Pentium 133 MHz or higher
- 650 MB of free space on the hard drive
- $\cdot$  32 MB RAM
- Screen resolution 800 x 600 (16 bit color) or higher
- Microsoft Windows® 2000 / XP / Vista / 7 (32- or 64-bit)
- Internet Explorer 4.01 SP1 or newer (or any equivalent browser)

#### **Installation**

- **ï Anybus Communicator resource CD**
	- Insert the CD and follow the on-screen instructions.
	- If the installation does not start automatically: right-click on the CD drive icon and select "Explore" to show the contents of the CD. Locate the installation executable and doubleclick on it to start the installation, then follow the on-screen instructions.
- **ï From HMS website**
	- Download the latest version of Anybus Configuration Manager from www.anybus.com.
	- Unzip the archive on your computer and double-click on the installation executable.

# **1.5.2 Electronic Data Sheet**

Each device on CANopen is associated with an Electronic Data Sheet (EDS-file), which holds a description of the device and its functions. Most importantly, the file describes the object dictionary implementation in the device.

The latest version of this file can be obtained from the HMS website www.anybus.com.

# **2. Basic Operation**

# **2.1 General**

The Anybus Communicator is designed to exchange data between a serial subnetwork and a higher level network. Unlike most other gateway devices of similar kind, it does not have a fixed protocol for the subnetwork, and can be configured to handle almost any form of serial communication.

The gateway can issue serial telegrams cyclically, on change of state, or based on trigger events issued by the control system of the higher level network (i.e. the fieldbus master or PLC). It can also monitor certain aspects of the subnetwork communication and notify the higher level network when data has changed.

An essential part of the Anybus Communicator package is Anybus Configuration Manager (ACM), a Windows-based application used to supply the gateway with a description of the sub-network protocol. No programming skills are required; instead, a visual protocol description-system is used to specify the different parts of the serial communication.

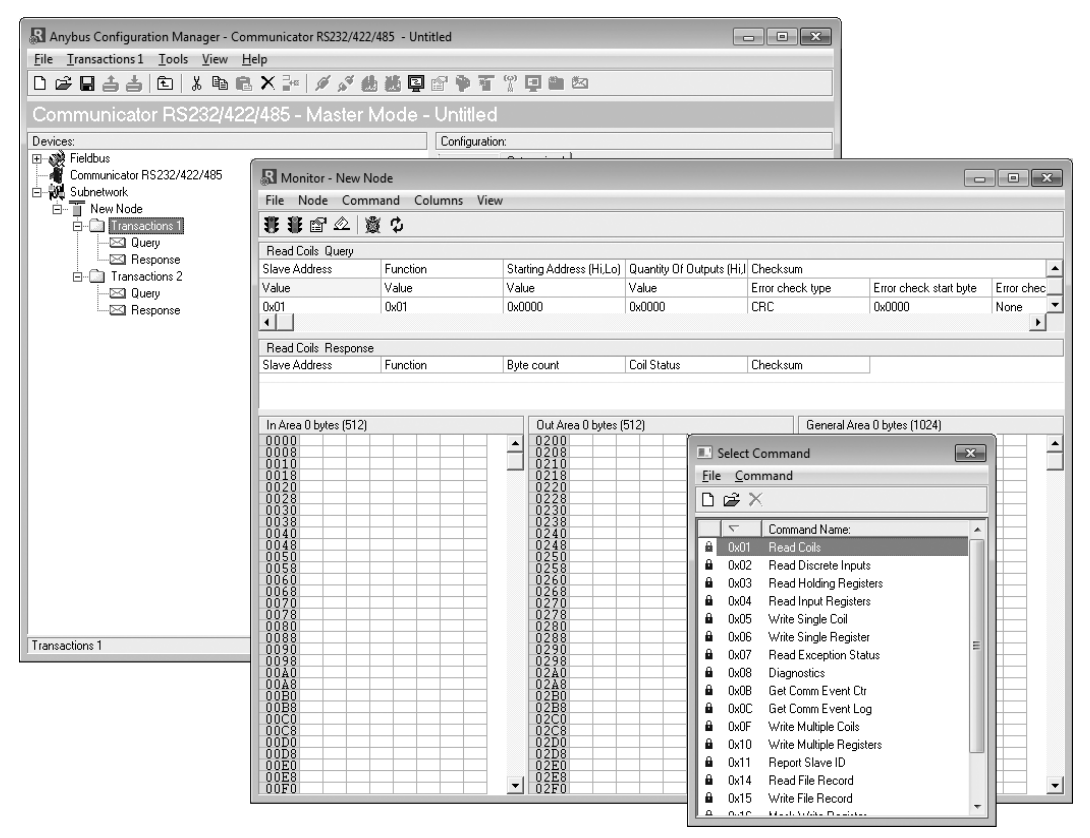

# **2.2 Data Exchange Model**

Internally, the data exchanged on the subnetwork, and the data exchanged on the higher level network, resides in the same memory.

This means that in order to exchange data with the subnetwork, the higher level network simply reads and writes data to memory locations specified using the Anybus Configuration Manager. The very same memory locations can then be exchanged on the subnetwork.

The internal memory buffer is divided into three areas based on their function:

**ï Input Data (512 bytes)**

This area can be read by the higher level network.

(how this data is represented on the higher level network will be described later in this chapter).

#### **ï Output Data (512 bytes)**

This area can be written to by the higher level network.

(how this data is represented on the higher level network will be described later in this chapter).

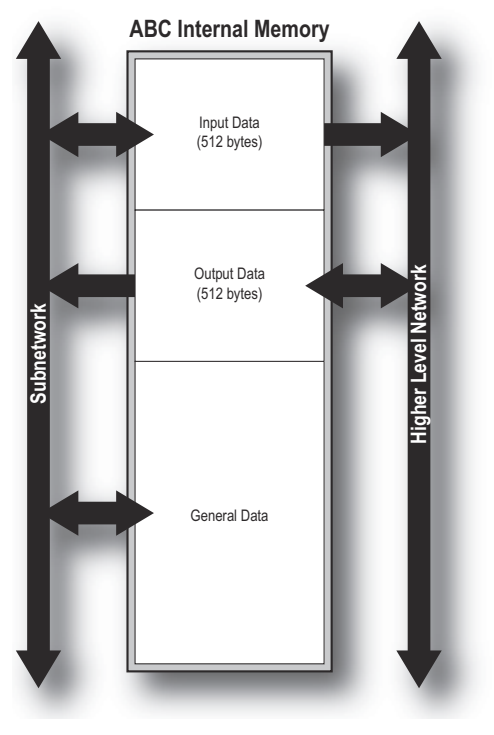

#### **ï General Data**

This area is not exchanged on the higher level network, and can be used for transfers between individual nodes on the subnetwork, or as a general "scratch pad" for data. The actual size of this area depends on the amount of data that is exchanged on the subnetwork. The gateway can handle up to 1024 bytes of general data.

### **2.2.1 Memory Map**

When building the subnetwork configuration using the Anybus Configuration Manager, the different areas described above are mapped to the memory locations (addresses) specified below.

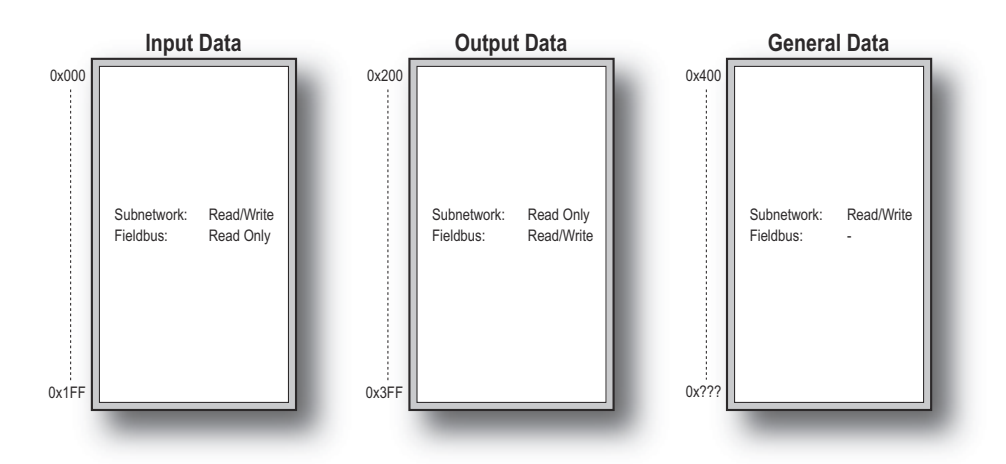

### **2.2.2 Data Exchange Example**

In the following example, a temperature regulator on the subnetwork exchanges information with a PLC on the higher level network, via the internal memory buffers in the gateway.

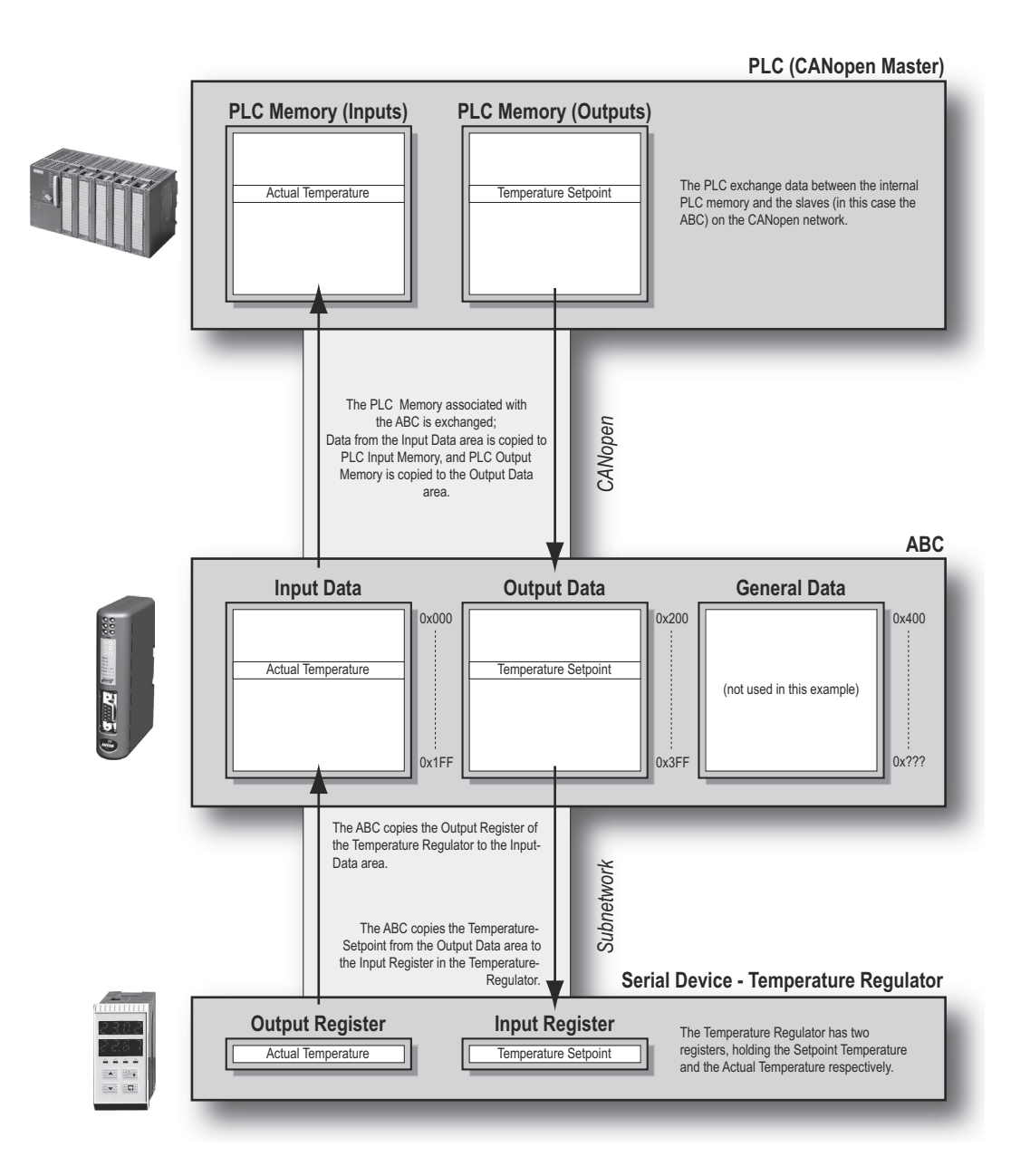

# **2.3 Subnetwork Protocol**

### **2.3.1 Protocol Modes**

The gateway features three distinct modes of operation regarding the subnetwork communication, called 'Master Mode', 'DF1 Master Mode' and 'Generic Data Mode'. Note that the protocol mode only specifies the basic communication model, not the actual subnetwork protocol.

#### **Master Mode**

In this mode, the gateway acts as a master on the subnetwork, and the serial communication takes place in a query-response fashion. The nodes on the network are not permitted to issue messages unless they have been addressed by the gateway first.

For more information about this mode, see "Master Mode" on page 19.

#### **ï DF1 Master Mode**

In this mode, the gateway acts as a master on the subnetwork, using the DF1 protocol. The serial communication takes place in a query-response fashion. For more information about this mode, see "DF1 Protocol Mode" on page 86.

#### **ï Generic Data Mode**

In this mode, there is no master-slave relationship between the subnetwork nodes and the gateway; any node on the subnetwork, including the gateway, may spontaneously produce or consume messages.

For more information about this mode, see "Generic Data Mode" on page 20.

### **2.3.2 Protocol Building Blocks**

The following building blocks are used in Anybus Configuration Manager to describe the subnetwork communication. How these blocks apply to the three protocol modes will be described later in this document.

#### **ï Node**

A node represents a single device on the subnetwork. Each node can be associated with a number of transactions, see below.

#### **ï Transaction**

A 'transaction' represents a complete serial telegram, and consists of a number of frame objects (see below). Each transaction is associated with a set of parameters controlling how and when to use it on the subnetwork.

#### **ï Commands**

A 'command' is simply a predefined transaction stored in a list in the Anybus Configuration Manager. This simplifies common operations by allowing transactions to be stored and reused.

#### **Frame Object**

'Frame objects' are low level entities used to compose a transaction (see above). A frame object can represent a fixed value (a constant), a range of values (limit objects), a block of data or a calculated checksum.

### **2.3.3 Master Mode**

In this mode, the communication is based on a query-response scheme; when the gateway issues a query on the subnetwork, the addressed node is expected to issue a response to that query. Nodes are not permitted to issue responses spontaneously, i.e. without first receiving a query.

There is one exception to this rule; the broadcaster. Most protocols offer some way of broadcasting messages to all nodes on the network, without expecting them to respond to the broadcasted message. This is also reflected in the gateway, which features a dedicated broadcaster node.

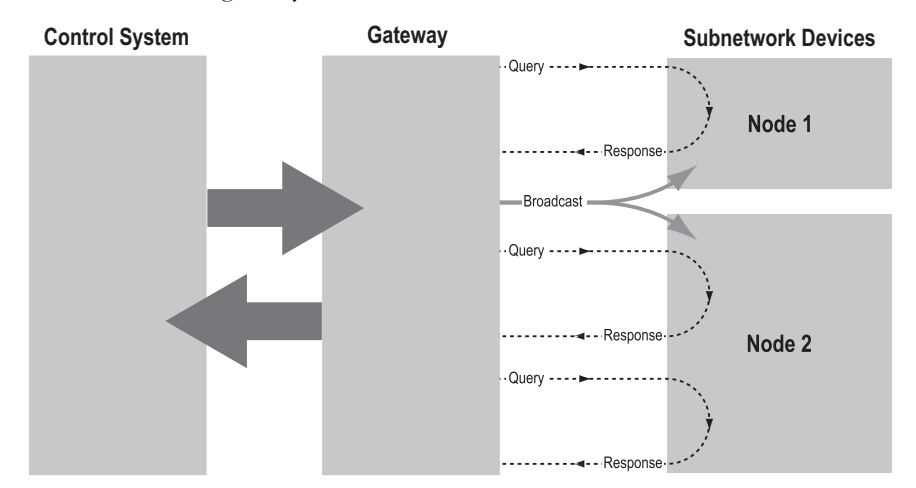

In Master Mode, Anybus Configuration Manager comes preloaded with most commonly used Modbus RTU commands, which can conveniently be reached by right-clicking on a node in the Anybus Configuration Manager and selecting 'Insert New Command'. Note however that this does not in any way prevent other protocols based on the same query-response message-scheme to be implemented.

### **2.3.4 Generic Data Mode**

In this mode, there is no master-slave relationship between the nodes on the subnetwork and the gateway. Any node, including the gateway, may spontaneously produce or consume a message. Nodes do not have to respond to messages, nor do they have to wait for a query in order to send one.

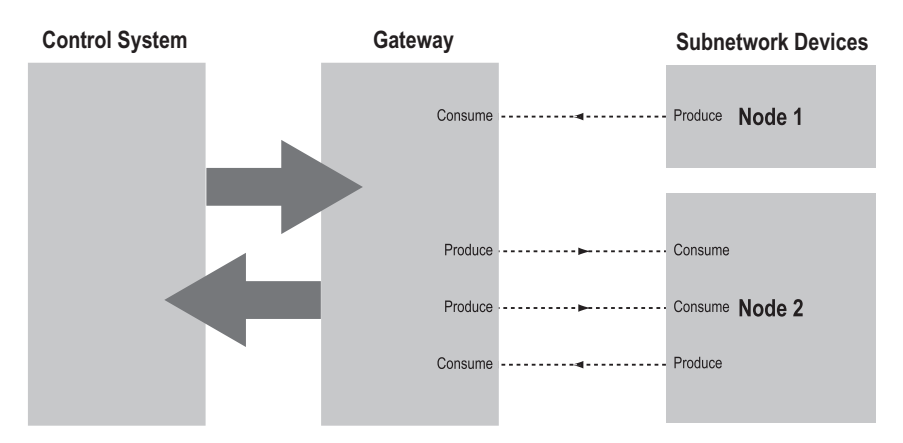

In the figure above, the gateway 'consumes' data that is 'produced' by a node on the subnetwork. This 'consumed' data can then be accessed from the higher level network. This also works the other way around; the data received from the higher level network is used to 'produce' a message on the subnetwork to be 'consumed' by a node.

# **2.3.5 DF1 Master Mode**

Please refer to "DF1 Protocol Mode" on page 86.

# **2.4 Data Representation on CANopen**

### **2.4.1 General**

The Anybus Communicator acts as a slave on the CANopen network. As such, it does not initiate communication towards other nodes by itself, but can be read from/written to by a CANopen master.

### **2.4.2 Data Representation**

On CANopen, the input and output data areas are represented as object entries in the manufacturer specific range (2000h...5FFFh). Separate object ranges are used for byte, word, and double-word access.

A portion of these objects may be exchanged as Process Data Objects (PDO). The gateway supports up to 80 RPDOs and 80 TPDOs, each capable of carrying up to 8 bytes of data.

Which objects that can be exchanged this way depend on two factors:

#### **ï PDO Mapping**

The objects that shall be exchanged as PDOs on the bus are specified (i.e. mapped) by the network configuration tool.

If no mapping has been specified, the gateway defaults to the following mapping scheme:

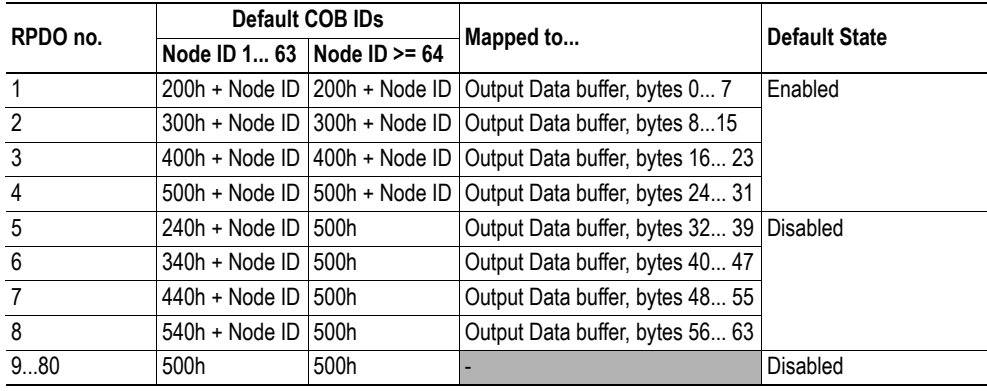

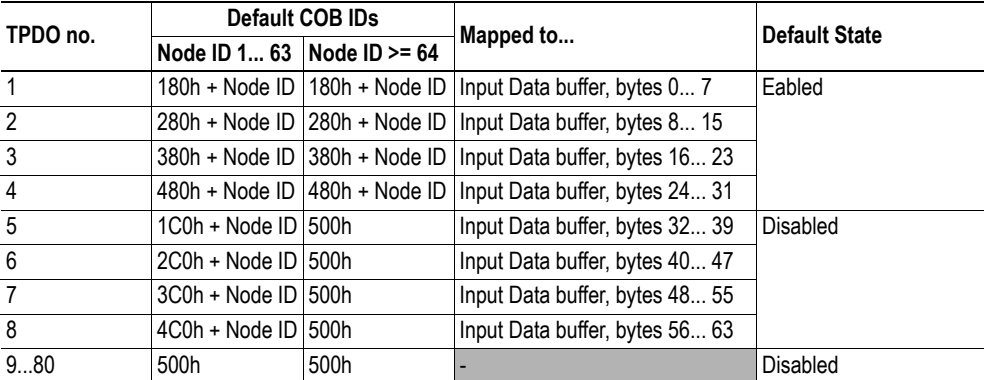

#### **ï I/O Data Size**

Object entries which do not correspond directly to I/O Data (see "Memory Layout (Internal Memory Buffer)" on page 22) may not be mapped as PDOs. Any attempt to map an object entry which does not fit this criteria will result in an error.

For more information about the object dictionary implementation, see "Object Dictionary Implementation" on page 71.

### **2.4.3 Memory Layout (Internal Memory Buffer)**

The I/O sizes specified in Anybus Configuration Manager correlate to gateway memory as follows:

#### *Example:*

In this example, the I/O sizes for the gateway have been set to the following values:

- IO Size In=  $128$  bytes( $0x0080$ )
- IO Size Out= 32 bytes(0x0020)

Resulting memory layout:

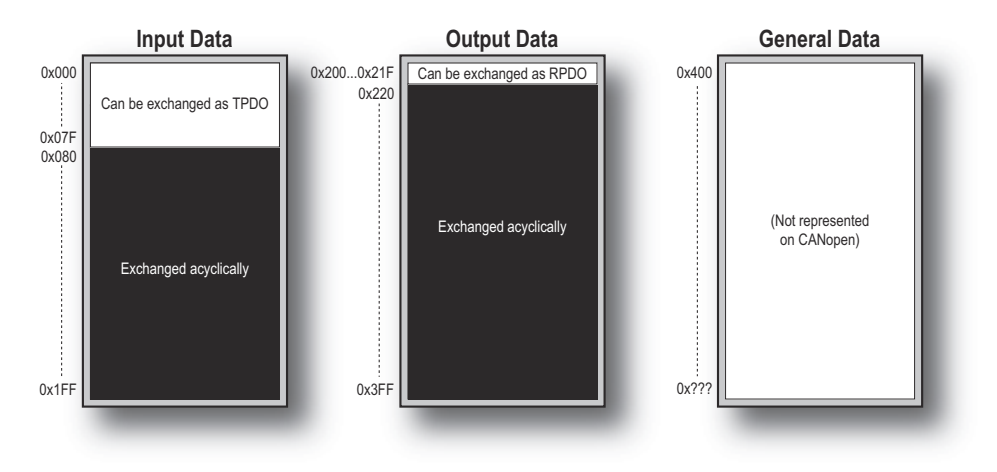

#### See also...

- "Data Representation" on page 21
- ï "Object Dictionary Implementation" on page 71
- "Fieldbus Settings" on page 28

# **3. Navigating ACM**

# **3.1 Main Window**

The main window in ACM can be divided into 4 sections as follows:

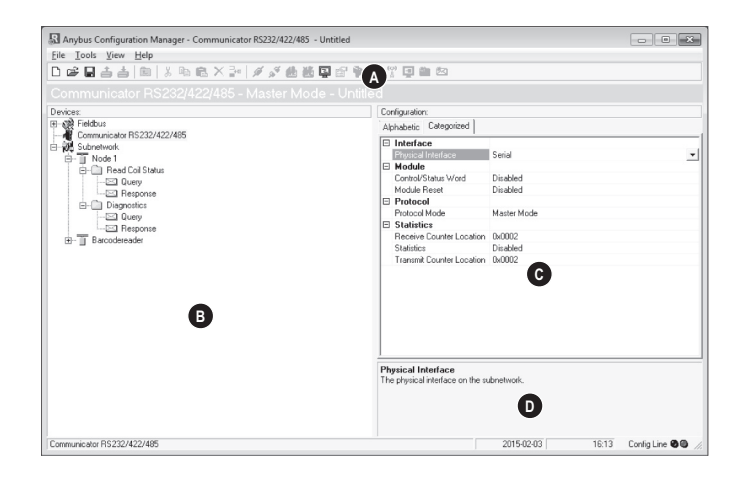

#### **ï A: Drop-down Menus & Tool Bar**

The second drop-down menu from the left will change depending on the current context. The Tool Bar provides quick access to the most frequently used functions.

#### **ï B: Navigation Section**

This section is the main tool for selecting and altering different levels of the sub-network configuration.

Entries preceded by a "+" holds further configuration parameters or "sub menus". To gain access to these parameters, the entry must be expanded by clicking "+".

There are three main levels in the navigation window, namely Fieldbus, Communicator RS232/422/485, and Subnetwork.

Right-clicking on entries in this section brings out additional selections related to that particular entry.

#### **ï C: Parameter Section**

This section holds a list of parameters or options related to the currently selected entry in the Navigation Section.

The parameter value may be specified either using a selection box or manually, depending on the parameter itself. Values can be specified in decimal form (e.g. "42"), or in hexadecimal format (e.g. "0x2A").

#### **ï D: Information Section**

This section holds information related to the currently selected parameter.

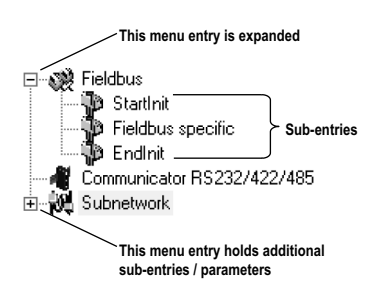

# **3.1.1 Drop-down Menus**

### **File**

**ï New**

Create a new configuration. See also "Configuration Wizards" on page 64.

**ï Open...**

Open a previously created configuration.

**ï Save** Save the current configuration.

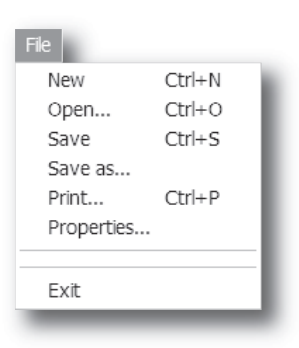

RI Name the Configuration

- Save the current configuration under a new name.
- **ï Print...**

**ï Save As...**

Send details about the current configuration to a printer.

Properties...

Set the name and (optional) passwords for the configuration.

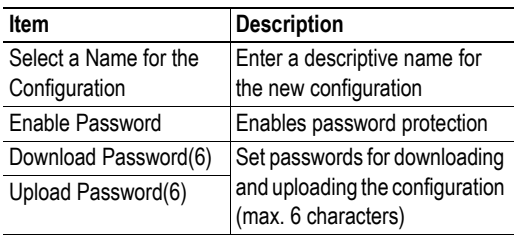

**CAUTION:** Always keep a copy of the password in a safe place. A lost password cannot be retrieved!

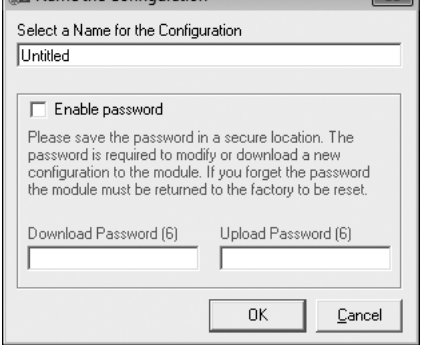

 $\overline{\mathbb{R}}$ 

**ï Exit**

Close ACM.

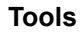

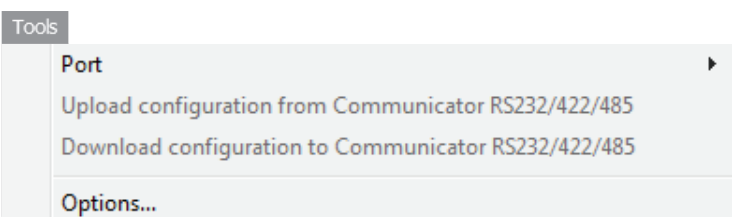

**ï Port**

Select the COM-port used for the configuration of the gateway.

**ï Upload configuration from Communicator RS232/422/485**

Upload the configuration from the gateway to ACM.

**ï Download configuration to** 

### **Communicator RS232/422/485**

Download the current configuration to the gateway.

#### **•** Start Logging

Start the Data Logger (see "Data Logger" on page 61).

Note that when the Data Logger is active, this menu entry is changed to "Stop Logging".

#### **ï Options**

This will open the following window:

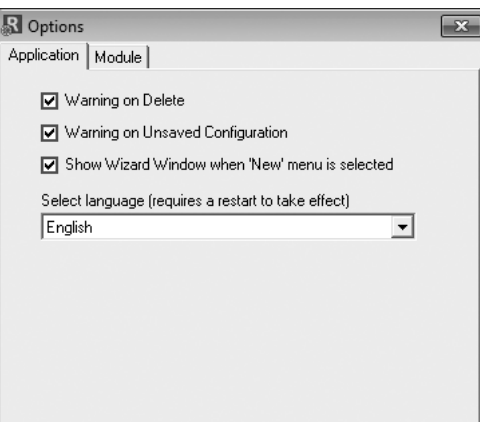

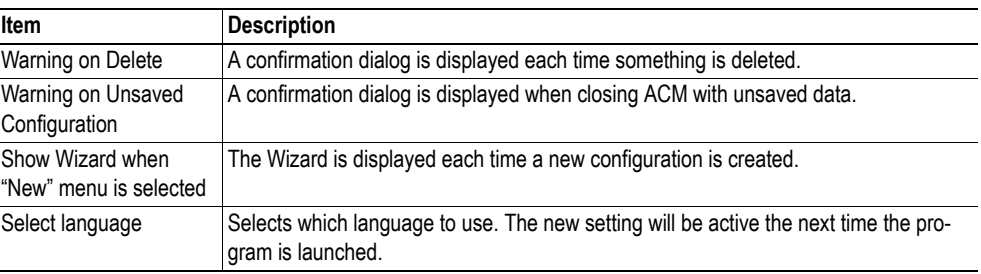